# TECHNICAL BULLETIN JTB00350NAS1 09 JUL 2014

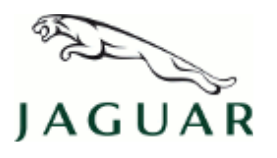

© Jaguar Land Rover North America, LLC

NOTE: The information in Technical Bulletins is intended for use by trained, professional Technicians with the knowledge, tools, and equipment required to do the job properly and safely. It informs these Technicians of conditions that may occur on some vehicles, or provides information that could assist in proper vehicle service. The procedures should not be performed by 'do-it-yourselfers'. If you are not a Retailer, do not assume that a condition described affects your vehicle. Contact an authorized Jaguar service facility to determine whether this bulletin applies to a specific vehicle.

# SECTION: 307-07

Transfer Case Control Module Software Update Required at Transfer Case Oil Change

## AFFECTED VEHICLE RANGE:

#### XF (X250)

Model Year: 2013-2014 **VIN:** S59415-U36167 Transmission: 8HP70 8-Speed Automatic Transmission AWD

XJ Range (X351)

Model Year: 2013-2014 VIN: V37735-V71452

#### Transmission: 8HP70 8-Speed Automatic Transmission AWD

### MARKETS:

NAS

### CONDITION SUMMARY:

Situation: After changing the transfer case oil, the All Wheel Drive system may not function correctly.

Cause: This may be caused by the diagnostic routine for resetting of the adaptation value for the oil change not functioning properly.

Action: In order to prevent this issue from occurring, when changing the transfer case oil, follow the Service Instruction outlined below.

### PARTS:

No Parts Required

# TOOLS:

NOTE: This is an 'Active Bulletin' that will display a functional programming shortcut if accessed within a diagnostic session using SDD.

SDD with latest DVD and Calibration File; first available on DVD137.04 v.167 Jaguar Land Rover-approved Midtronics battery power supply

## WARRANTY:

NOTE: Repair procedures are under constant review, and therefore times are subject to change; those quoted here must be taken as guidance only. Always refer to TOPIx to obtain the latest repair time.

NOTE: DDW requires the use of causal part numbers. Labor only claims must show the causal part number with a quantity of zero.

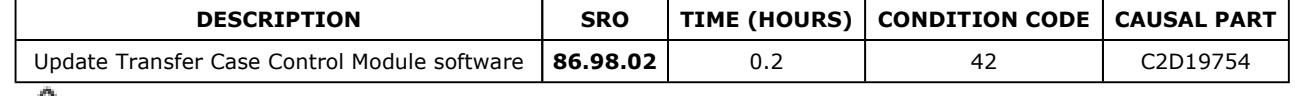

 $\triangle$ NOTE: Normal Warranty policies and procedures apply.

# SERVICE INSTRUCTION:

CAUTION: A Jaguar Land Rover-approved Midtronics battery power supply must be connected to the vehicle battery during SDD diagnosis / module programming.

CAUTION: Ensure all ignition 'ON' / ignition 'OFF' requests are carried out; failure to perform these steps may cause damage to control modules in the vehicle.

NOTE: SDD must be loaded with DVD137.04 v.167 or later.

NOTE: Make sure after carrying out transfer case draining and filling the latest procedure is followed (see TOPIx WorkShop Manual section 307-07).

- 1. Connect the Jaguar Land Rover-approved Midtronics battery power supply to the vehicle battery.
- 2. Turn ignition 'ON' (engine not running).
- 3. Connect the Symptom Driven Diagnostics (SDD) system to the vehicle and begin a new session.
- 4. Follow the on-screen prompts, allowing SDD to read the VIN and identify the vehicle and initiating the data collect sequence.
- 5. Check the software level of the Transfer Case Control Module (TCCM):
	- Found under 'Part Information' in the Vehicle Statement Of Health (VSOH) screen.

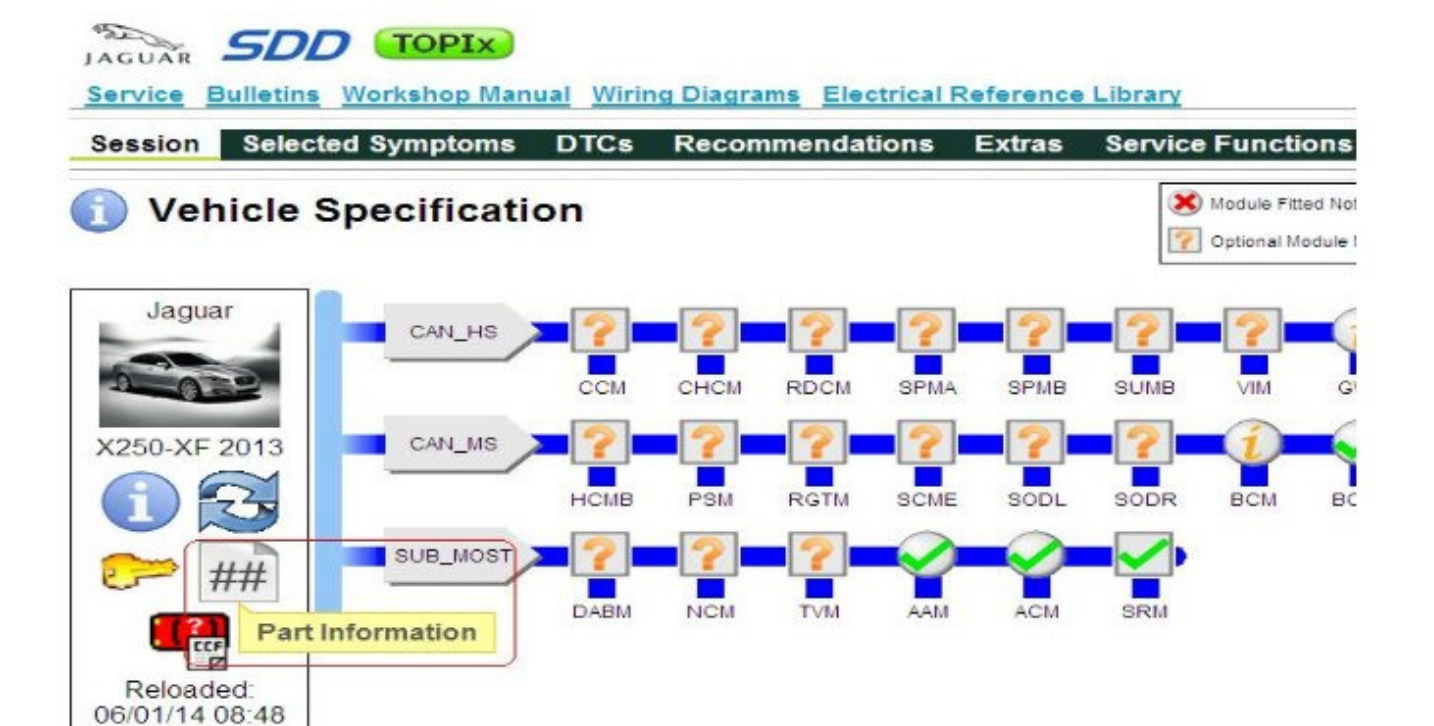

E163860

- 6. Select 'Part Information' to display the hardware and software levels.
	- Check the TCCM software level (vm\_ecu\_sw\_pn):

• If the TCCM software level is DW93-14C366-BA or later, replace the transfer case oil (see TOPIx Workshop Manual, section 307-07) and then proceed to step 7.

• If the TCCM software level is DW93-14C366-AE or earlier, replace the transfer case oil (see TOPIx Workshop Manual, section 307-07) and then proceed to step 10.

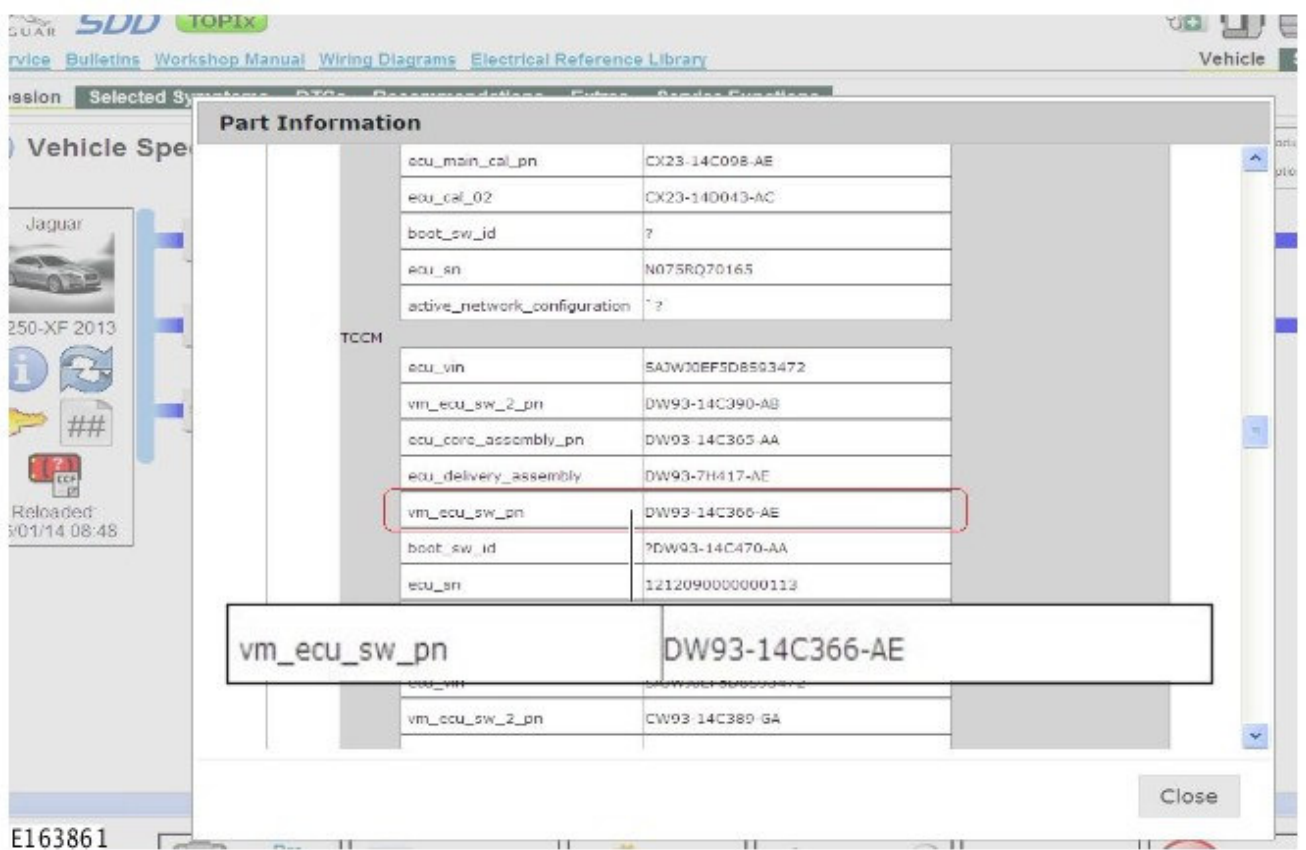

- 7. Select 'Service Functions' from the Session Type screen.
- 8. Select the 'Recommendations' tab, and then select 'Run' to perform the 'Configure existing module Transfer case control module' option.
- 9. Follow all on-screen instructions to complete this task.
- 10. Select 'Service Functions' from the Session Type screen.
- 11. Select the 'Recommendations' tab, and then select 'Run' to perform the 'Configure existing module Transfer case - Oil change reset' option.
- 12. Follow all on-screen instructions to complete this task.
- 13. Exit the current session.
- 14. Disconnect the SDD and the battery power supply from the vehicle.